# **TN3270 SSL/TLS Support**

Entire Connection supports TN3270 SSL. This allows a secure connection between Entire Connection and a Telnet TN3270 server. In an SSL session, all data is encrypted before it is sent to the Telnet server. Encrypted data received from the server is decrypted before it is processed.

A prerequisite is that you have a Telnet TN3270 server with an SSL-enabled port. To use SSL, the server must have a private key and an associated server certificate.

This chapter covers the following topics:

- [SSL Functionality Supported in Entire Connection](#page-0-0)
- [Establishing an SSL TN3270 Session](#page-1-0)
- [Configuring SSL for Entire Connection](#page-1-1)
- [Checking Server Certificates in Entire Connection](#page-2-0)
- [Client Authentication](#page-3-0)
- [More About Certificates](#page-4-0)

#### **Note:**

This product includes software developed by the OpenSSL Project for use in the OpenSSL Toolkit (*<http://www.openssl.org/>*).

## <span id="page-0-0"></span>**SSL Functionality Supported in Entire Connection**

In Entire Connection, SSL support is available for TN3270 display sessions and for TN3270 printer sessions. The following SSL options are supported:

#### $\bullet$  Server authentication

Server authentication is used to identify the server to the client. Server authentication can be enabled or disabled for an encrypted SSL session. It can be used with or without client authentication.

Before the session is established, the client (Entire Connection) checks the server certificate which is associated with the server's private key.

#### **Host name check**

The name of the host to which the client (Entire Connection) connects is compared with the common name (CN) value of the server certificate. This option strengthens the server authentication.

#### **Client authentication**

Client authentication is used to identify the client to the server.

SSL client authentication provides additional authentication and access control by checking client certificates on the server. This support prevents a client from obtaining a connection without an installation-approved certificate.

# <span id="page-1-0"></span>**Establishing an SSL TN3270 Session**

There are two ways to establish an SSL TN3270 session.

One way is to directly open an SSL connection with an SSL handshake. This means that the client connects to an SSL-enabled port of the Telnet TN3270 server and that the SSL protocol is used from the beginning.

Another way is negotiated Telnet security. In this case, a normal Telnet connection is opened between the client and the Telnet TN3270 server. Then the Telnet server sends a special command (IAC DO START TLS) to the client to check whether it wants to start SSL negotiation. If a positive response is received, the server continues with the SSL handshake. If no positive response is received, then, depending on the server configuration, a normal Telnet session is used or the connection is dropped.

# <span id="page-1-1"></span>**Configuring SSL for Entire Connection**

The following folder (depending on the operating system) contains several server certificate files from different Certification Authorities (CAs):

• Windows 2000, XP and Server 2003:

*\Documents and Settings\All Users\Application Data\Software AG\Entire Connection\certs*

Windows Vista:

*\ProgramData\Software AG\Entire Connection\certs*

- 1. When server authentication has been enabled, check whether the server certificate you have for your Telnet SSL server is already contained in the folder *certs*. If your server certificate is from a different Certificate Authority, or if you use a self-signed certificate, then you have to add it to the *certs* folder and to the *CAList.pem* file in this folder. See *[Checking Server Certificates in Entire Connection](#page-2-0)* for detailed information.
- 2. Use Entire Connections's Configuration Manager to create a host session (display session) of type TN3270. In the resulting **Session Properties** dialog box, specify a session name and choose the **Communication** button. Specify all required information on the **General** property page of the resulting **Communication** dialog box. Specify the number of a port which is able to support SSL. Display the **Security** property page and make sure that SSL is enabled. You will now check whether the basic SSL connection works correctly. Either enable the **SSL/TLS handshake connection** check box if you want to establish a handshake connection or disable this check box if you want to establish a session with Telnet negociated security. Do not yet activate any other option on this property page. For detailed information on the communication parameters, see *TN3270(E) for Display Sessions* in the *Overview of Object Properties*.
- 3. Use Entire Connection's terminal application to test the session you have created in the previous step.
- 4. When the basic SSL connection works correctly, you can activate and test the remaining options on the **Security** property page:

#### **Host name check**

You can only use this SSL option if the common name (CN) value in the server certificate is the same as the host name that is used on the **General** property page of the **Communication** dialog box.

To use this SSL option, activate the option **Compare certificate's common name with host name** on the **Security** property page of the **Communication** dialog box.

#### **Client authentication**

Your server must be set up to use client authentication. You need a client private key and a certificate for this key. This key and certificate must be added to your server installation. The private key and the certificate must also be added to the Entire Connection installation. See *[Client](#page-3-0)  [Authentication](#page-3-0)* for detailed information.

To use this SSL option, activate the option **Send certificate if requested by server** on the **Security** property page of the **Communication** dialog box.

5. Repeat the above steps to create a host printer session of type TN3270E. For detailed information on the communication parameters, see *TN3270E for Printer Sessions* in the *Overview of Object Properties*.

# <span id="page-2-0"></span>**Checking Server Certificates in Entire Connection**

This section applies when server authentication has been enabled. It describes how to set up a basic SSL connection with server authentication. This means Entire Connection connects to an SSL connection and checks the certificate of the TN3270 server. If the server certificate is not valid, the connection will be stopped.

When starting a TN3270 SSL connection, Entire Connection checks the server certificate against the certificates in the file *CAList.pem*. This file contains the (root) certificates of the Certification Authorities (CAs) that you trust. A Certification Authority is a company that signs certificate requests. One example of such a company is VeriSign (see *<http://www.verisign.com/>*).

The *CAList.pem* file that is provided with Entire Connection contains several certificates from well known Certification Authorities. If you have a self-signed certificate for your server, or if you want to add a certificate to the list of trusted certificates, proceed as described below.

#### **• To add a certificate to the** *CAList.pem* **file**

1. Go to Entire Connection's *certs* folder.

This folder contains several certificate files (*.crt*) and the file *CAList.pem* which is a summary of the *crt* files. The batch file *create-calist.bat* is used to create the file *CAList.pem*. It contains a command line for each of the certificate files to be added to *CAList.pem*.

- 2. Copy your *crt* file (for example, a self-signed certificate or a new certificate from a Certification Authority) to the *certs* folder.
- 3. Edit the batch file *create-calist.bat* and add a command line for the certificate you want to add.

For example, if you want to add the certificate in *mycert.crt*, you have to add the following command line:

%OPENSSL% x509 -text -in mycert.crt >> %OUTFILE%

- 4. Make sure that the variable OPENSSL in the first line of the batch file is set correctly for your installation. It must point to *OpenSSL.exe* which is provided in Entire Connection's root directory.
- 5. Execute the file *create-calist.bat*. The file *CAList.pem* is now regenerated with the new certificate file.

## <span id="page-3-0"></span>**Client Authentication**

With client authentication, the Telnet server can check the identity of the client. The server cannot only check whether the certificate is issued by a trusted Certification Authority (lowest level security), it is also possible to register the client's certificate against an internal database (for example, RACF) and make sure that the client is connected from a defined TCP/IP address and port. Client authentication is optional.

#### **Generate a Private Key for Each User**

For client authentication, it is necessary to generate a private key for each user. To generate a private key, use the program *OpenSSL.exe* which is provided in Entire Connection's root directory.

For information on how to generate a private key, see the document *keys.txt* in the *certs* folder.

Your private key should have the name *clientprivkey.pem*.

#### **To create a 2048 bit RSA key (example)**

- 1. Open a Command Prompt window.
- 2. Change to Entire Connection's *certs* folder.
- 3. Enter the following command at the command prompt:

```
"\Program Files\Software AG\Entire Connection n.n.n\OpenSSL.exe"
genrsa -des3 -out testkey.pem 2048
```
where *n.n.n* is the version number.

When you specify "-des3", you are prompted for a password while the private key is being generated.

#### **Important:**

For reasons of security, it is recommended that you generate a private key with a password. Then the private key cannot be used without a password which is important if an unauthorized person gets hold of the private key.

#### **Create a Certificate Based on the Client Key**

You also have to create a certificate based on the client key. For this purpose, you also use the program *OpenSSL.exe* which is provided in Entire Connection's root directory.

See the document *certificates.txt* in the *certs* folder for further information.

Your certificate should be named *clientcert.crt*.

```
• To create a self-signed certificate using the configuration file openssl.cnf (example)
```
- 1. Open a Command Prompt window.
- 2. Change to Entire Connection's *certs* folder.
- 3. Enter the following command at the command prompt:

```
"\Program Files\Software AG\Entire Connection n.n.n\OpenSSL.exe"
req -new -x509 -key clientprivkey.pem -out clientcert.crt -days
1095 -config openssl.cnf
```
where *n.n.n* is the version number.

Note that you have to configure your TN3270 server to use client authentication and also "install" the client key and the certificate in the server.

# <span id="page-4-0"></span>**More About Certificates**

#### **Exporting Certificates from within Microsoft Internet Explorer**

It is possible to export trusted certificates from Microsoft Internet Explorer. For further information, see *<http://www.microsoft.com/windows/ie/using/howto/security/digitalcert/using.mspx>*.

Export the **Trusted Root Certification Authorities** you need. It is important that you export in **Base-64 Encoded X.509** format.

#### **Getting Root Certificates from Certification Authorities**

It is also possible to download the root certificate directly from the web site of the Certification Authority (CA). The certificate may not be in the correct format (Entire Connection requires Base-64). To check whether the certificate is in Base-64 format, open it in an ASCII editor (for example, Notepad). If you see a "BEGIN CERTIFICATE" line in the beginning and a "END CERTIFICATE" line at the bottom, the format is already in Base-64 and you can just use it as it is.

If the certificate is not in base-64 format, you have to proceed as described below.

#### **To change the certificate to base-64 format**

1. Open the certificate and display the **Details** property sheet. Example:

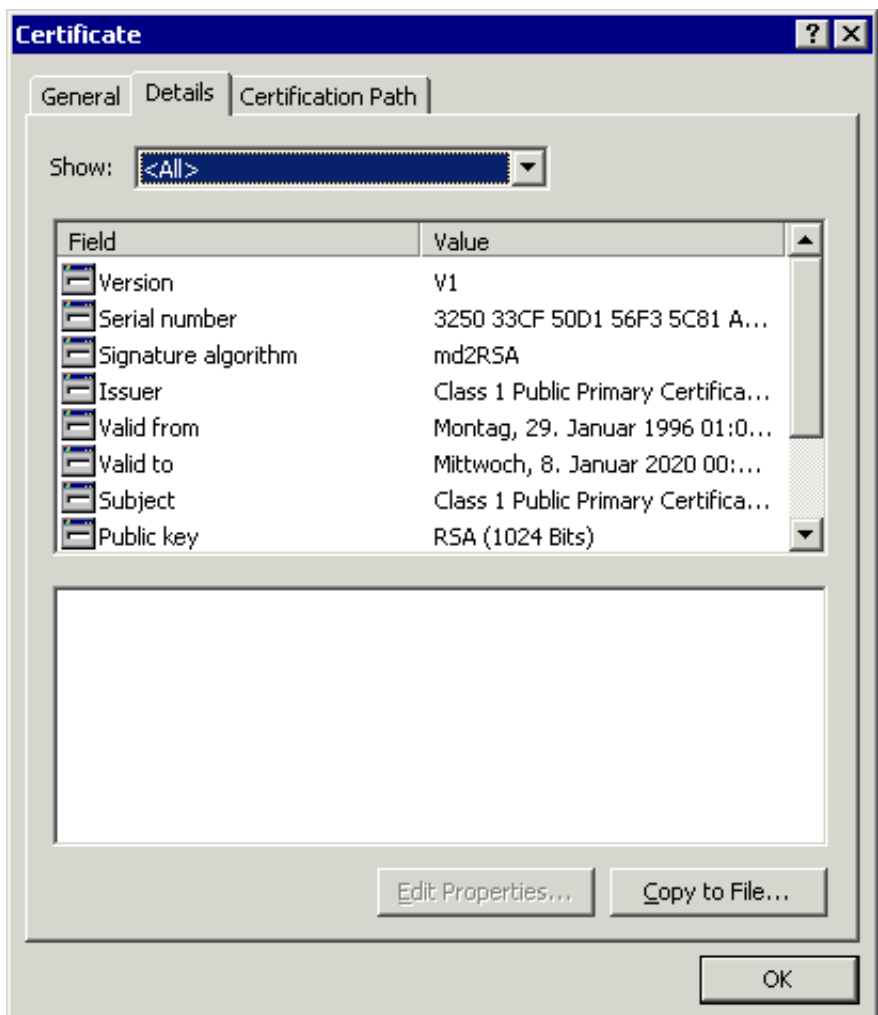

- 2. Choose the **Copy to File** button to invoke the Certificate Export Wizard.
- 3. Choose the **Next** button to proceed to the next page.
- 4. Select the option button **Base-64 encoded X.509 (.CER)**.

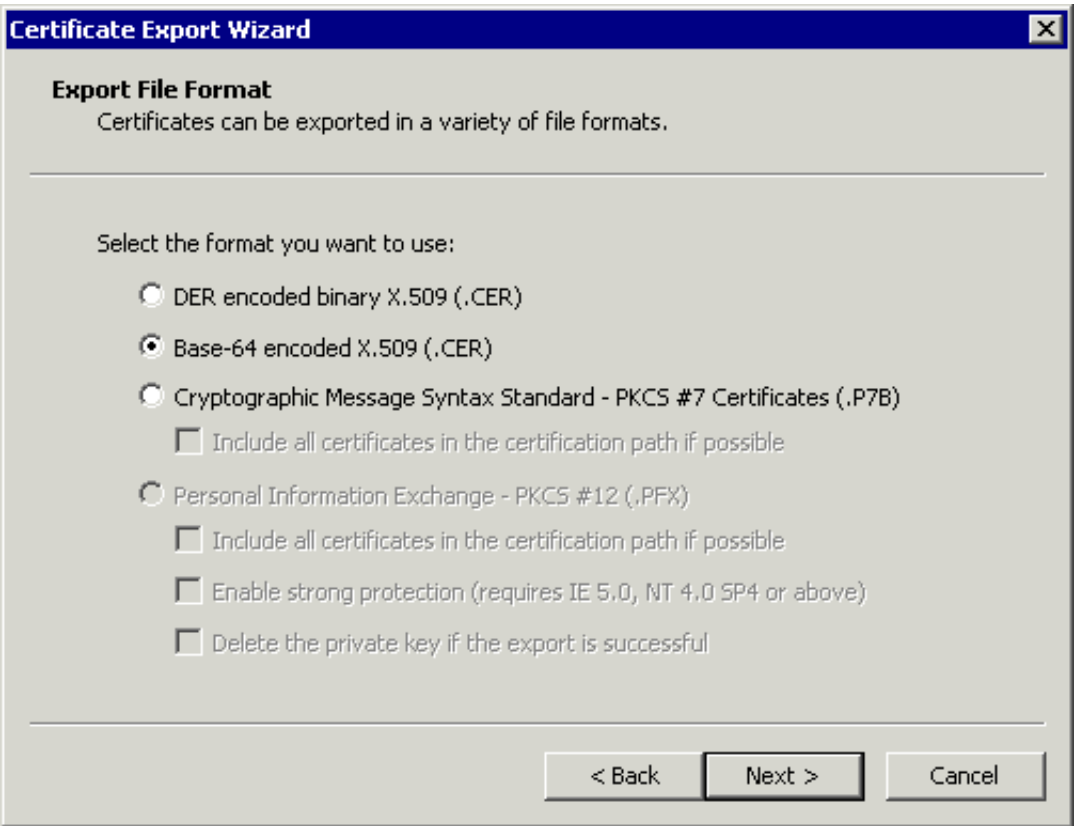

- 5. Choose the **Next** button to proceed to the next page.
- 6. Specify the name of the file to which you want to export the modified certificate.
- 7. Choose the **Next** button to proceed to the next page.
- 8. Choose the **Finish** button.